# **ATI RAID**安装指南

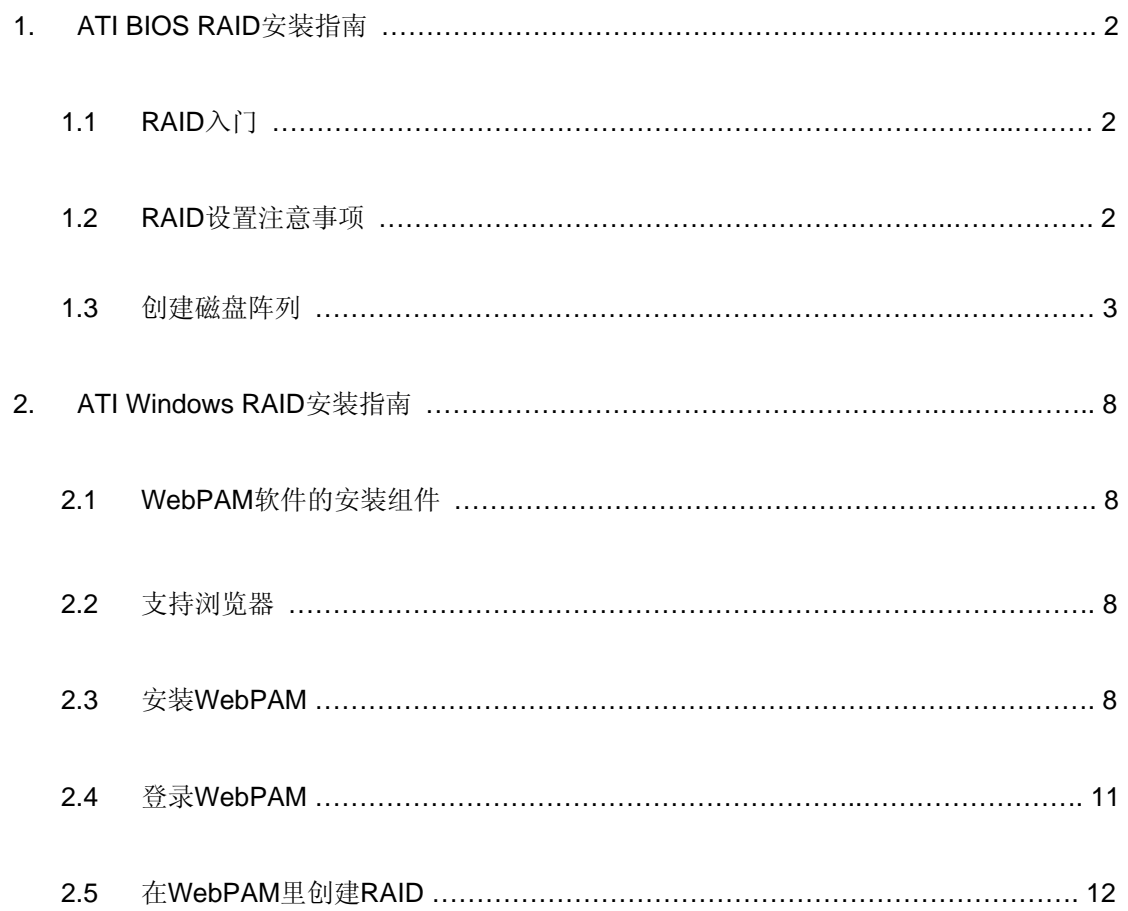

# **1. ATI BIOS RAID**安装指南

ATI BIOS RAID安装指南向您介绍在BIOS环境下如何使用随机的FastBuild BIOS utility程序设置RAID功能。在您制作 SATA/SATAII驱动程序软盘之后,按下<F2>键进入BIOS设置程序,请参阅我们提供的支持光盘里的"User Manual" (用户手册)或者"Quick Installation Guide"(快速安装指南),并按照详细说明设置RAID模式,即可开始使用随机 的FastBuild BIOS utility程序设置RAID。

# **1.1 RAID**入门

术语"RAID"是英文"Redundant Array of Independent Disks"的缩写,中文意思为"独立磁盘冗余阵列",中文简 称为"磁盘阵列",是一种将两个或更多硬盘组合成单一逻辑单元的方法。为了达到最佳性能,当您创建RAID时,请安 装型号和容量一样的相同驱动器。

#### **RAID 0**(**Data Striping**,数据条带)

RAID 0也称为数据条带,两个相同的硬盘并行读写数据、交叉存取堆栈,达到最佳性能。当两个硬盘作为单个硬盘执行 相同的工作并具有相同的数据传输率时,它提供单一硬盘双倍的数据传输率,这将改善数据的访问和存储速度。

#### 警告!!

尽管RAID 0功能可以改善存取性能,但是不提供任何容错功能。热插拔任何RAID 0磁盘的硬盘将会导致数据的损坏或者数据丢失。

#### **RAID 1**(**Data Mirroring**,数据镜像)

RAID 1也称为数据镜像,从一个驱动器复制和维持相同的数据映像到另一个驱动器。因为磁盘阵列管理程序将指引 所有应用软件转移到无故障的驱动器,如果其中一个驱动器出现故障,其它驱动器仍然包含完整的数据拷贝,所以 它提供数据保护功能并增强整个系统的容错能力。

#### **RAID 10**(**Stripe Mirroring**,条带镜像)

使用RAID 1技术对RAID 0驱动器进行镜像,组成RAID 10系统,增强性能,更具弹性。此控制器既有数据条带(RAID 0) 的性能,又具备磁盘镜像(RAID 1) 的容错能力。数据被条带化后分布到若干驱动器中,并被复制到另一组驱动 器。

# **1.2 RAID**设置注意事项

1. 如果您为了增强性能组建RAID 0 (striping, 条带)阵列, 请使用两个新的驱动器。我们推荐您使用两个相同 容量的SATA驱动器。如果您使用两个容量不相同的SATA驱动器,容量较小的硬盘将作为每个驱动器的基本 存储容量。例如,如果一个硬盘的存储容量为80GB,另一个硬盘的容量是60GB,最大的存储容量将由80GB 变为60GB,对于RAID 0而言,总存储容量为120GB。

- 2. 为了保护数据您可以使用两个新的驱动器,或者使用一个现有的驱动器和一个新的驱动器创建RAID 1 (mirroring,镜像)阵列(新的驱动器必须与现有的驱动器容量相同或者更大)。如果您使用两个容量不相 同的驱动器,容量小的硬盘将作为基本存储容量。例如,如果一个硬盘的存储容量是80GB,另一个硬盘是 60GB,对于RAID 1而言,最大的存储容量将是60GB。
- 3. 在设置新的RAID阵列之前,请检查您的硬盘状况。

#### 警告!!

在您创建RAID功能之前,首先请备份您的数据。在创建RAID时,系统将询问您是否想"Clear Disk Data"(清除磁盘数据)。 推荐您选择"Yes",之后您的数据组建将在干净的环境下运行。

## **1.3** 创建磁盘阵列

开机。如果您首次启动磁盘驱动器,ATI onboard BIOS将会显示如下画面。

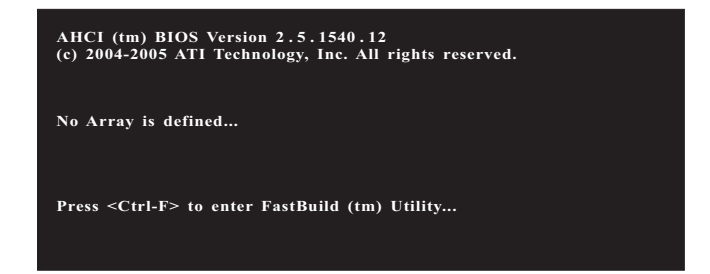

按<Ctrl+F>键,接着显示 FastBuild Utility 程序的 Main Menu (主菜单)。

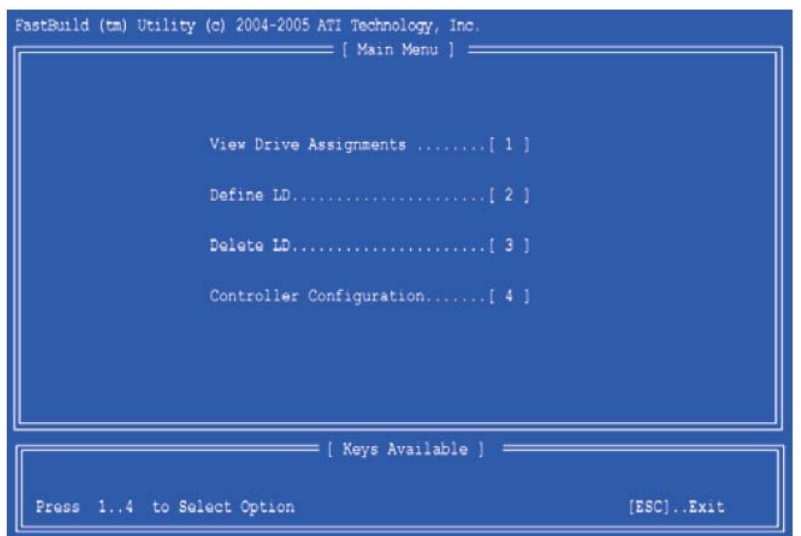

在 Main Menu (主菜单)画面按 2 显示 Define LD Menu (定义 LD 菜单)。

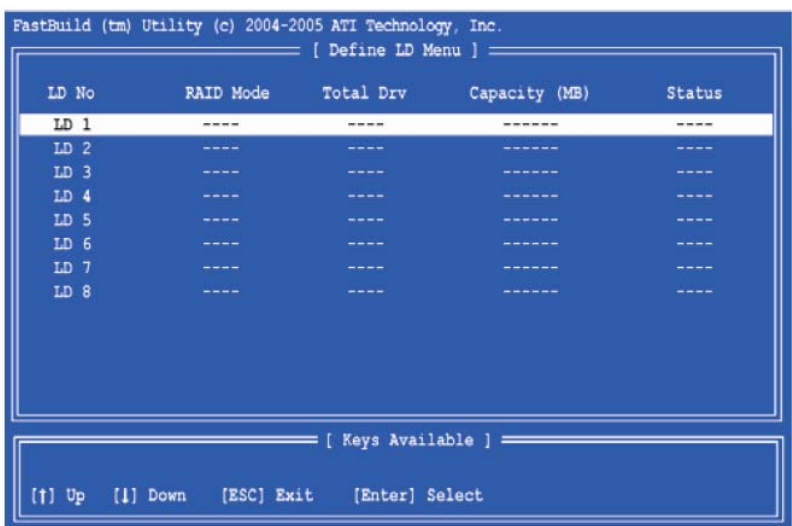

按箭头键移动高亮条至您想要定义的逻辑驱动器编号并按<Enter>回车键选择它。Define LD Menu (定义 LD 菜单)将

会显示您选择的逻辑驱动器编号相应的内容。

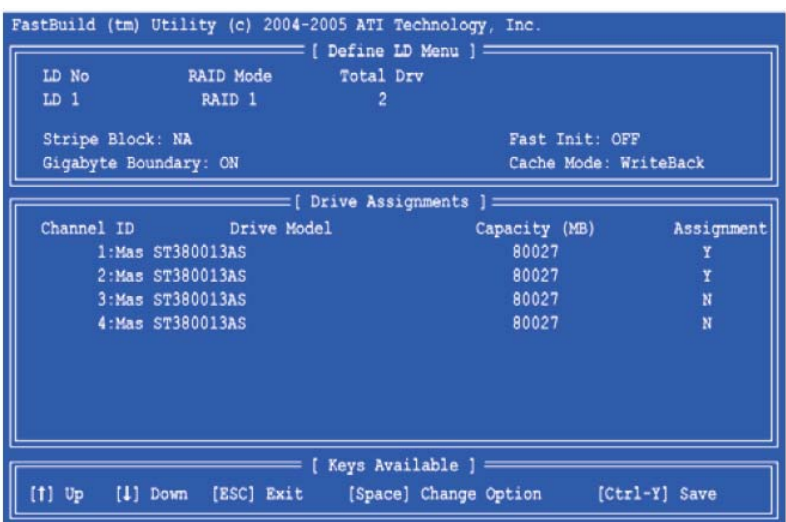

选择您想要的 RAID 级别。在 Define LD Menu (定义 LD 菜单)画面里, 按空格键切换逻辑驱动器的类型, 包括 RAID 0、 RAID 1 和 RAID 10。

#### 警告!!

虽然您可以使用任何可用的 RAID 级别作为您的可启动逻辑驱动器,但是仍推荐使用 RAID 1 支持大多数应用。

按箭头键移动至 Disk Assignments(磁盘分配)窗口。按空格键为每一个可用的驱动器确认 N 或 Y。Y 意味着这个磁盘 驱动器将被指派为逻辑驱动器。分配合适的磁盘驱动器编号给您的逻辑驱动器。接着按<Ctrl-Y>保存您的逻辑驱动器配 置。您可以选择全部磁盘驱动器容量用于一个逻辑驱动器或者分配一部分用于另一个逻辑驱动器。

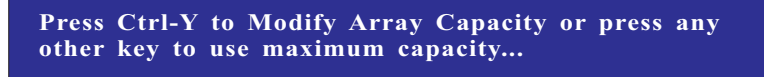

选择以下操作之一:

- 1. **Use the full capacity of the disk drives for a single logical drive**(磁盘驱动器全部容量用于单个逻辑驱动器): 请阅读下面的"一个逻辑驱动器"。
- 2. Split the disk drives among two logical drives (在两个逻辑驱动器之中分配磁盘驱动器): 请阅读下面的"两 个逻辑驱动器"。

#### 一个逻辑驱动器

按照上述步骤在 Disk Assignments(磁盘分配)窗口里选择逻辑驱动器之后,按任意键(除<Ctrl-Y>以外)将逻辑驱动 器的全部用于一个逻辑驱动器。然后请按如下步骤操作:

1. 按<Esc>退出 Main Menu(主菜单)。

- 2. 再次按<Esc>退出程序。
- 3. 按<Y>重新启动您的电脑。

您已成功创建新的 RAID 逻辑驱动器。请参阅我们提供的支持光盘里的"User Manual"(用户手册)或者"Quick Installation Guide"(快速安装指南),并按照详细说明安装操作系统。

## 两个逻辑驱动器

按照上述步骤在 Disk Assignments(磁盘分配)窗口里选择逻辑驱动器之后,按<Ctrl-Y>分配磁盘驱动器的一部分用于 第一个逻辑驱动器。然后请按如下步骤操作:

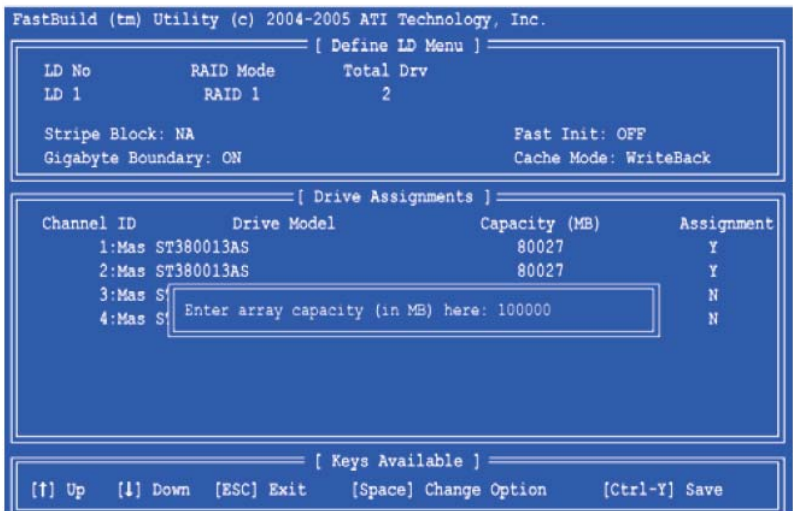

1. 输入您想要的第一个逻辑驱动器的容量(MB)并按<Enter>回车键。再次显示 Define LD Menu (定义 LD 菜单)。

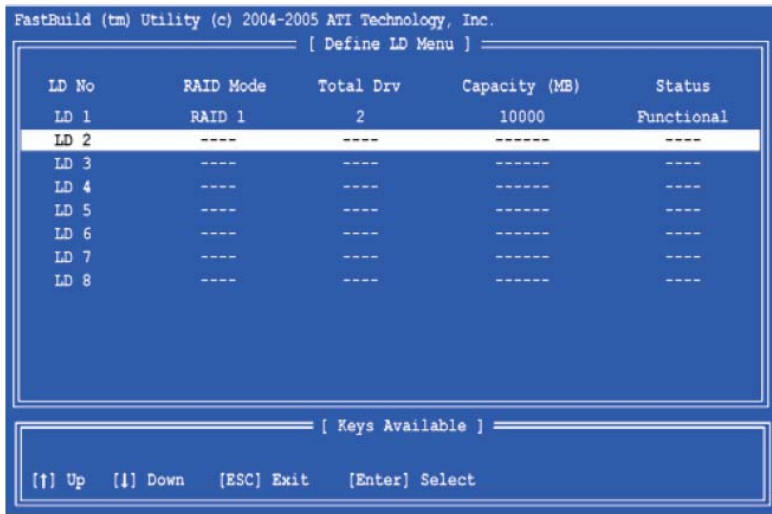

2. 按上和下箭头键选择可用的逻辑驱动器编号并按<Enter>回车键。

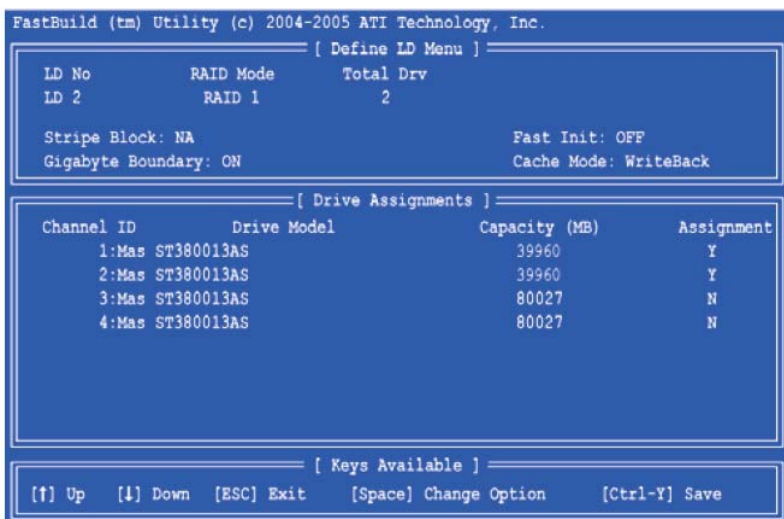

- 3. 选择 RAID 级别和第二个逻辑驱动器选项。注意: 通道 1 和 2 里的磁盘驱动器显示较小的容量, 因为它们的一部分 容量属于第一个逻辑驱动器。在本实例中,通道 3 和 4 里的磁盘驱动器并未分配给逻辑驱动器。
- 4. 按<Ctrl-Y>保存您的逻辑驱动器配置。
- 5. 按<Esc>退出 Main Menu (主菜单)。再次按<Esc>退出程序。
- 6. 按<Y>重新启动电脑。

您已成功创建新的 RAID 逻辑驱动器。请参阅我们提供的支持光盘里的"User Manual"(用户手册)或者"Quick Installation Guide"(快速安装指南),并按照详细说明安装操作系统。

# **2. ATI Windows RAID**安装指南

ATI Windows RAID安装指南向您介绍在Windows环境下如何使用WebPAM RAID管理软件设置RAID功能。WebPAM (Web-Based Promise Array Management, 基于网页的阵列管理)软件提供本地的和远程的管理, 监控所有存在于网 络中的ATI SB600 SATA逻辑驱动器。它的基于浏览器的图形用户界面(GUI)提供电子邮件通知功能,包括所有主要 事件/警告、缓存管理、驱动器事件日志、逻辑驱动器维护、重建和访问所有RAID配置里的组件(服务器、控制器、逻 辑驱动器、物理驱动器以及周边组件)。WebPAM专为ATI SB600 SATA RAID控制器量身打造,不支持其它品牌的RAID 控制器。请仔细阅读本指南并按照如下说明设置和管理RAID功能。

## **2.1 WebPAM**软件的安装组件

WebPAM软件将在您的系统上安装两个主要组件:

- 1. WebPAM RAID管理软件: 将WebPAM软件安装到具备ATI SB600 SATA RAID控制器的PC上("主机")。
- 2. Java运行环境(位于加密文件夹里): WebPAM安装程序在文件夹\_jvm里安装一个加密的JRE,文件夹\_jvm和已 安装的WebPAM位于相同目录下。WebPAM使用这个加密的JRE避免与系统其它任何现存的JRE版本相冲突。

# **2.2** 支持浏览器

在具备ATI SB600控制器的主机上安装WebPAM,您必须拥有以下浏览器之一:Internet Explorer 6.0,Mozilla Suite 1.7, Mozilla Firefox 1.0或Netscape Navigator 7.1。

如果您没有上述浏览器,请首先安装浏览器并将它设置为默认浏览器。然后安装WebPAM。为了通过网络访问WebPAM, 您必须在您的网络PC上使用上述浏览器之一。

## **2.3** 安装**WebPAM**

在基于Windows的PC或服务器上按照这些步骤安装WebPAM。

- 1. 启动PC/服务器,进入Windows。如果您的电脑已经运行,请退出所有程序。
- 2. 将软件光盘放入您的光驱。
- 3. 双击安装光盘的图标打开它。

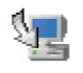

webPAM\_20<br>4. 双击安装图标启动它。 首先出现WebPAM的安装对话框。

5. 按照安装对话框的提示操作。首次出现的WebPAM安装对话框如下所示。

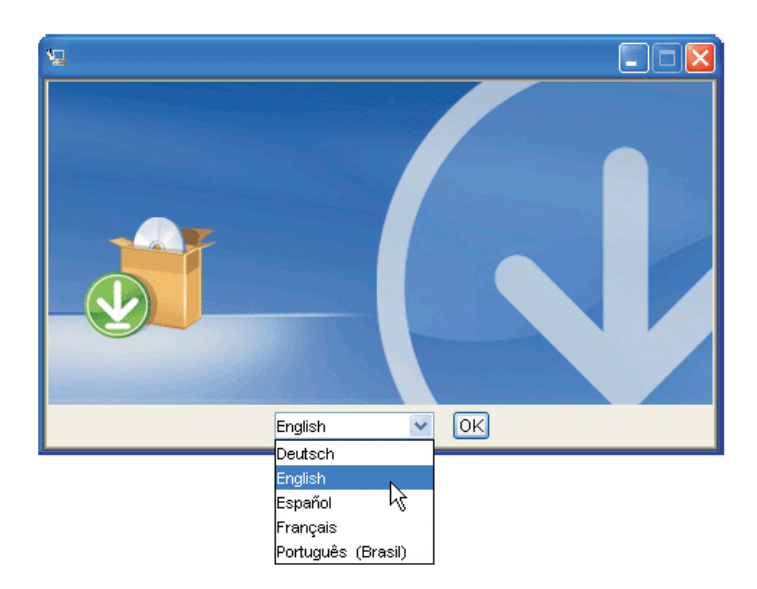

6. 从下拉菜单选择安装的语言并点击OK按钮。

7. 当Introduction (导言) 画面出现时, 点击Next (下一步) 按钮。

8. 当License Agreement (许可协议)画面出现时, 点击 "I accept the terms of the license agreement" (我同意许可 协议的条款)选项继续进行安装。如果您选择"I do not accept the terms of the license agreement"(我不同意许可协 议的条款)选项,安装就会终止。

当您完成安装时,点击Next(下一步)按钮。

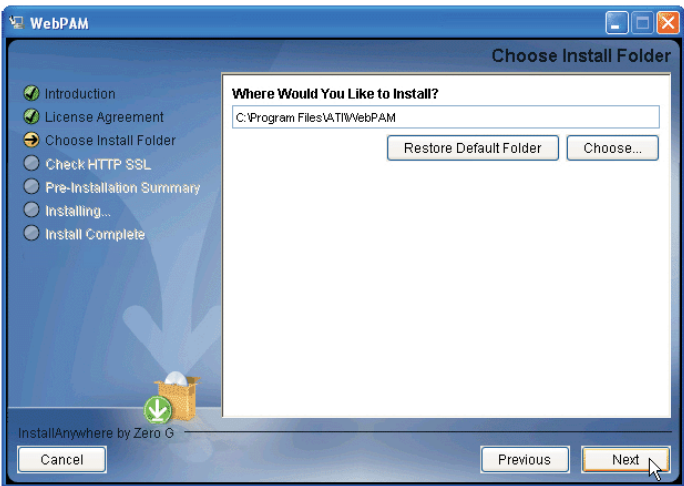

9. 当Choose Install Folder(选择安装文件夹)的画面出现时,选择文件夹用于您要安装的WebPAM软件。例如,Windows 默认文件夹为C:\Program Files\ATI\WebPAM。如果您想使用不同的文件夹,输入它的路径或者点击Choose... (选 择……)按钮并选择新的位置。如果您改变主意想使用默认位置,请点击Previous(上一步)按钮,然后点击Next(下 一步) 按钮。当您完成安装时,点击Next(下一步) 按钮。

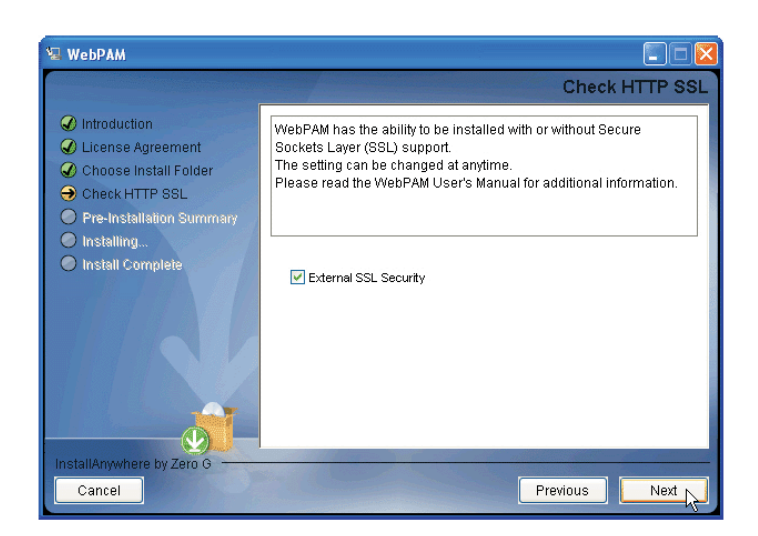

10. 当Check HTTP SSL(检查HTTP SSL)画面出现时,您可以选择External Security(外部安全机制)。接着出现一 则解释。External SSL Security(外部SSL安全机制) ——将安全机制应用于所有连接,包括互联网或者公司防火墙 外部。对于经授权的用户,安全选项不可见。ATI提供默认证书,不但用于内部数据传输,而且用于服务器。然而, 某些情况下, 在网站服务器上安装和校验您自己的证书始终是较好的选择。如果可能, 通过诸如Verisign或Thwate的 权威认证校验证书。找您的MIS管理员寻求指导。当您完成选择时,点击Next(下一步)按钮。

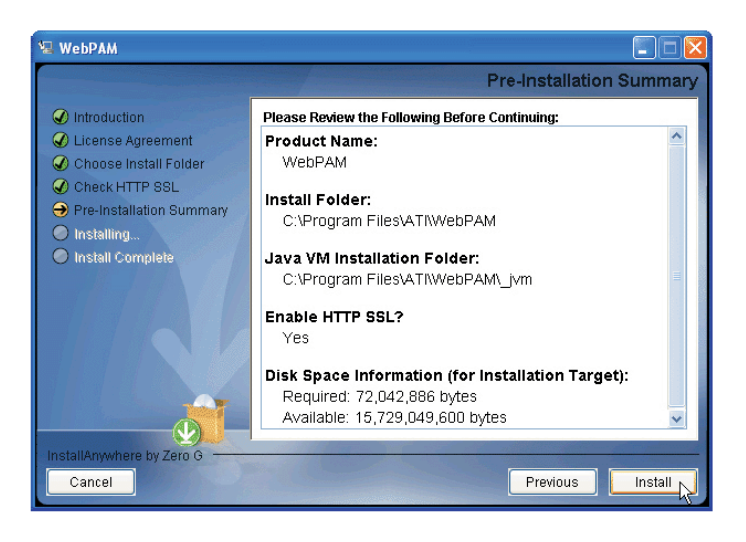

- 11.当Pre-Installation Summary(预安装摘要)画面出现时,预览您的选择。点击Previous(上一步)按钮更改或者点 击Installation (安装) 按钮继续。
- 12. 当Install Complete(安装完成)的画面出现时,点击Done(完成)按钮。这就完成了WebPAM的安装。然后您可 以开始登录WebPAM。请阅读如下说明了解详情。

#### **2.4** 登录**WebPAM**

在您的Windows桌面上双击WebPAM图标。WebPAM 或者您可以启动浏览器在地址栏输入登录地址。如果您在安装 WebPAM时未选择External Security(外部安全机制)选项,请使用常规连接。如果您在安装WebPAM时已选择External Security(外部安全机制)选项,请使用安全连接。

Regular connection (常规连接): http://127.0.0.1:8080/ati 或 http://localhost:8080/ati

m

**Secure connection** (安全连接): https://127.0.0.1:8443/ati 或 https://localhost:8443/ati

请注意上面显示的IP地址应用于主机登录。当您进行网络登录时,请输入主机的实际IP地址或者主机名。

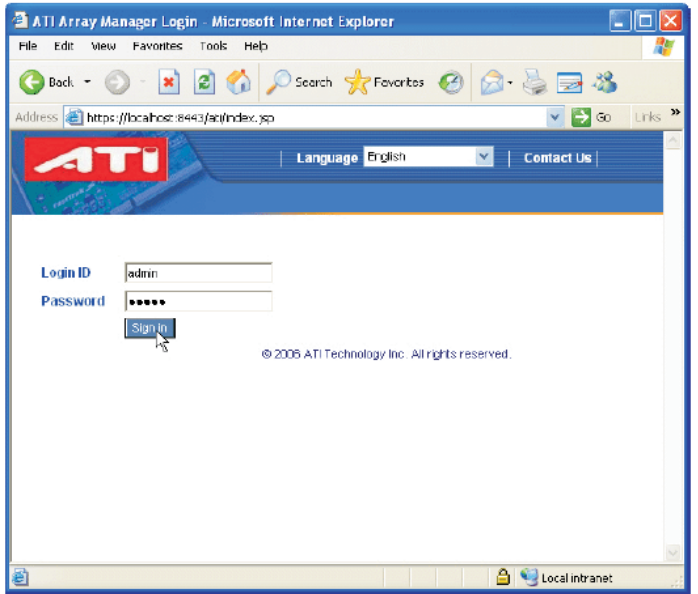

当开始画面出现时:

- 1. 在Login ID(用户名)框输入**admin**。
- 2. 在Password(密码)框输入**admin**。
- 3. 点击Sign in(登录)按钮。这个默认登录为管理员。用户名和密码是区分大小写检索的(case sensitive)。点击WebPAM 联机帮助了解如何添加用户和更改密码。

4. 成功登录WebPAM之后, 您可以根据需求点击页面顶部的按钮, 例如"Language"(语言)、"Help"(帮助)或

"Logout"(退出)。

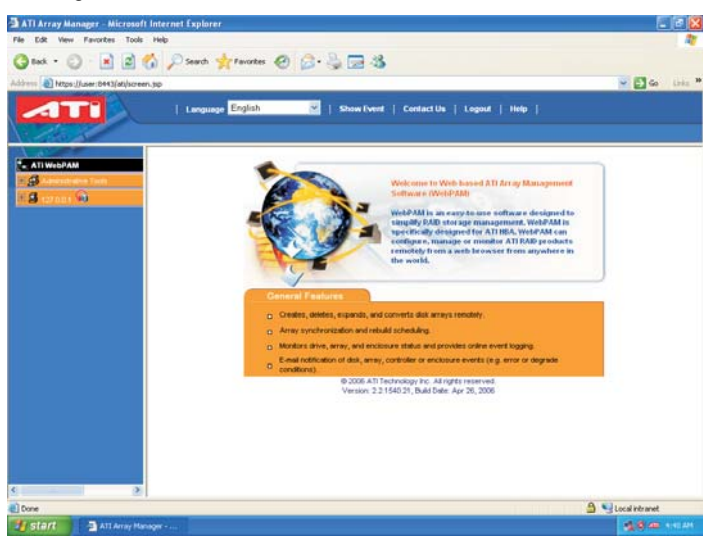

## **2.5** 在**WebPAM**里创建**RAID**

登录WebPAM之后,您可以点击左侧的按钮。点击127.0.01.、ATI SB600 SATA控制器,然后点击控制器1查看控制器

资料。ATI Array Manager - Microsoft Internet Explorer<br>File Edit - Vew - Favories - Tools - Help  $E^{\alpha}$ Ona · ① 国国伯 Paus ★rents ④ G · 马田さ e) Mps://u - 63 **English Constitute of Legislation Constitute (Constitute | Legislati | Help |** 4TI) **SEAR** adroler : 品目  $\overline{\mathbf{G}}$ **BANK** SATA Control ATI 58600 SATA Controller<br>2.5.1540.28 toller 1<br>tyskal D  $\begin{matrix} 4 \\ 0 \\ 16 \end{matrix}$  $\frac{2 \text{ V}}{232}$ Start AttAmethenor- Sti-Fort

点击Logical Drive View(查看逻辑驱动器)。

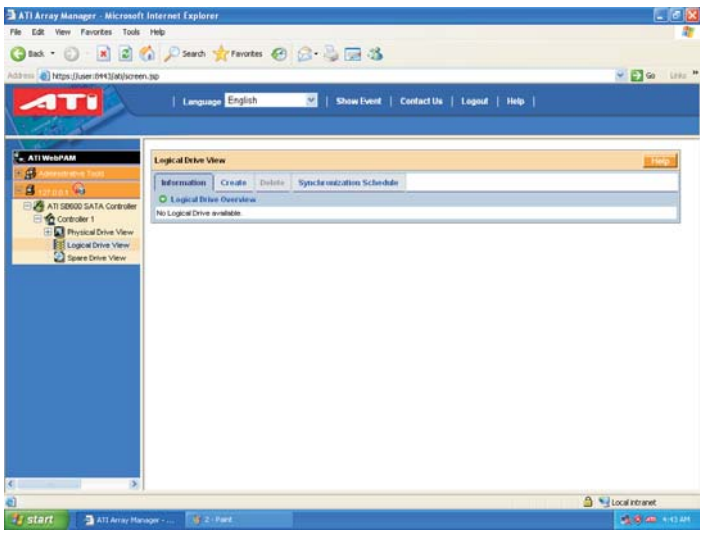

点击Create(创建)按钮创建RAID阵列。接着您可以开始选择RAID级别。选择您希望的RAID级别,点击Next(下一步)

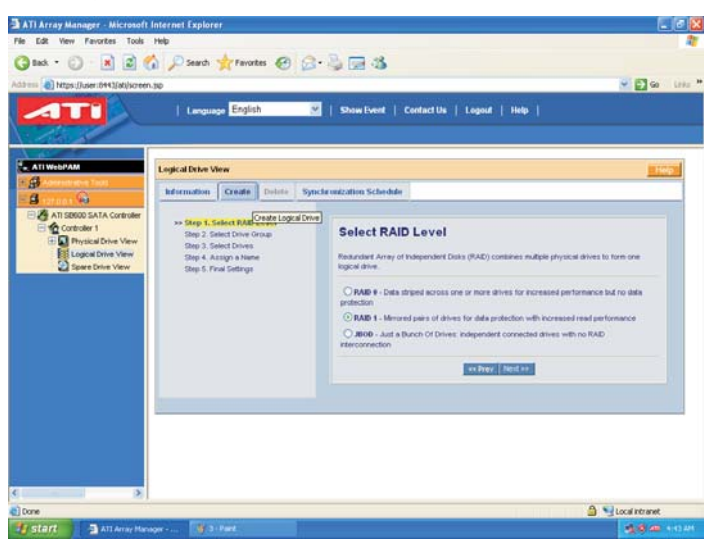

进入下一页。这里我们以RAID 1为例。

您可以选择驱动器组(select drive group)。请选择空闲驱动器用于一个逻辑驱动器(有可用空间)。点击Next(下一

步)。 ATI Array Manager - Microsoft Internet Explorer<br>Fie - Edit - Vew - Favories - Tools - Help  $-5x$ Onat · ① 因因る Pierre ★revetes @ ② 心回る a) https://  $-12$ | Lenguage English V | Show Event | Contact Us | Logout | Help | 4TI  $\frac{1}{2}$ gical Drive View  $\boxed{\text{Information} \begin{bmatrix} \text{Create} \end{bmatrix} \begin{bmatrix} \text{Detic} \end{bmatrix} \begin{bmatrix} \text{Sphere} \end{bmatrix}}$ a<br>g **a**<br>Composition<br>Composition  $\overline{\mathbb{Q}}$ Step 1, Select RAD Level<br>>> Step 3, Select Drive<br>Step 3, Select Drives<br>Step 4, Assign a Hume<br>Step 4, Assign a Hume<br>Step 5, Final Selfrige **Select Drive Group** Physical Drive<br>Logical Drive V i. t one of the following groups: Select<br>
O Fr scher (Neder  $\frac{1}{2}$  Timelinest June 1988  $-8 + 1$ 

选择驱动器(Select drives)。您可以选择使用最大容量或者输入逻辑驱动器的尺寸(GB)。然后选定您打算创建RAID

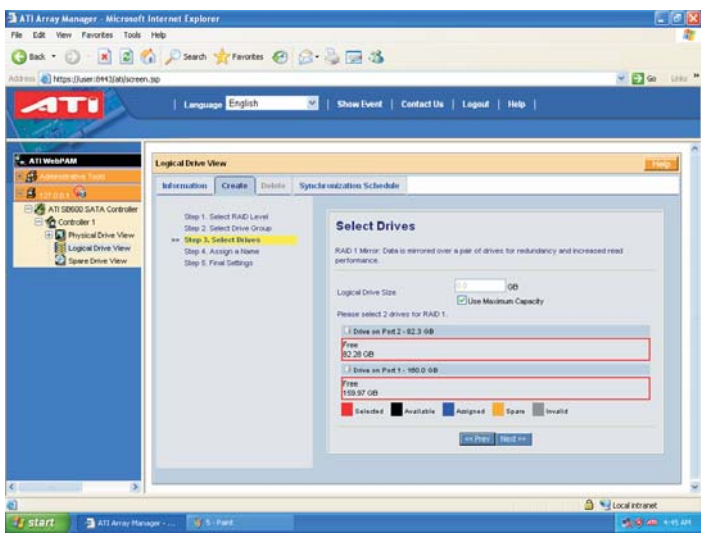

的驱动器。点击Next(下一步)进入下一页。

命名(Assign a Name)逻辑驱动器。您命名的逻辑驱动器名称应包含1到32个字符。然后,请点击Next(下一步)。

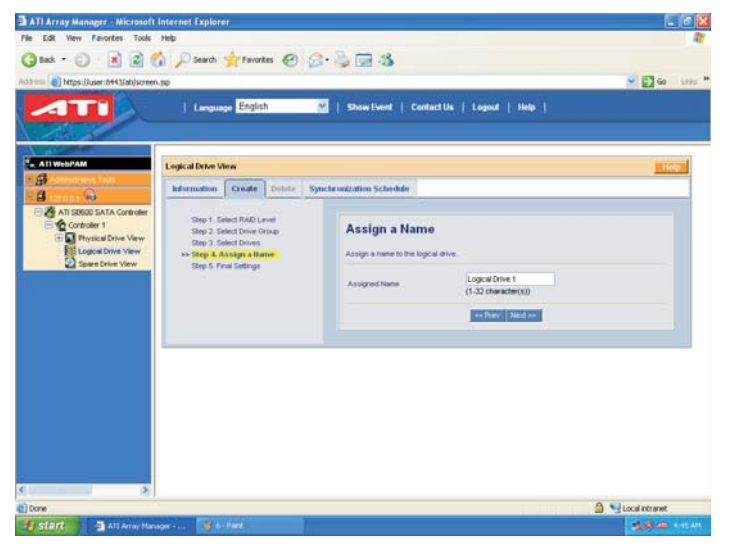

在Final Settings(最终设置)页面,请在如下列表中确认您的选择。或者您可以在这里进行任何更改。如果您已经确认

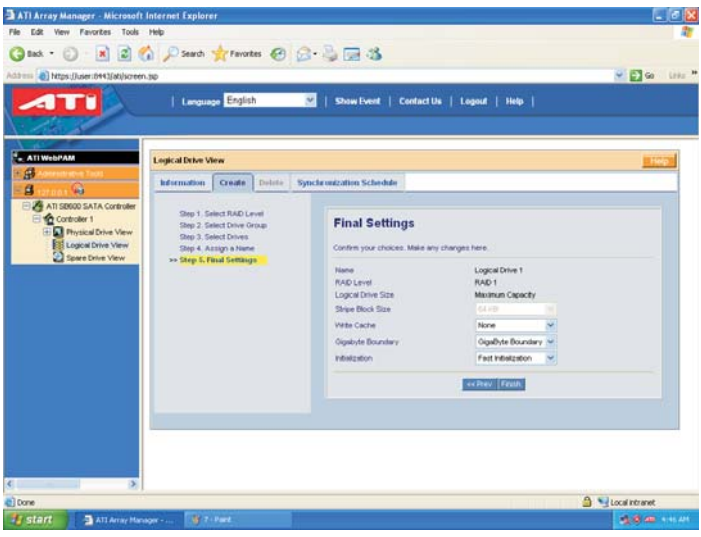

列表里的资料,请点击Finish(完成)。

最后,在逻辑驱动器预览页面,您可以查看您刚才在系统上构建的RAID配置,包括Assigned Name(命名)、RAID Level

ATI Array Manager - Microsoft Internet Explore<br>File Edit View - Favorites - Tools - Help  $-0$   $\times$ Gast · ○ · B 2 & Pseeh \*rentes @ B · B E 3  $-5$ **TTI** Lenguage Englis |<br>| Event | Contact Us | Logout | Help <u>ikan</u> opical Drive Vie Mormation<br>| Ct. Logical Drive Ov<br>| Assigned Hame Delete Synche mization Schedule ã z Capacit<br>81.99.08<br>76.99.08 MBLe<br>NAD1<br>NAD0 Nach<br>1de<br>1de Statu<br>Fundi<br>Fundi

Justant J Samana

(RAID级别)、Status(状况)、Background Activity(后台活动)和Capacity(容量)。

将来,如果您打算配置其它RAID功能,您可以在页面顶部点击Delete(删除)或Synchronization Schedule(同步进度) 满足您的RAID需求。

**Groomer** 

<sup>3</sup> Localistranet